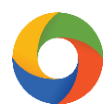

## **iKeToan™ Hướng dẫn thiết lập danh mục tài sản**

Để thiết lập danh mục Tài sản trong ứng dụng **iKeToan™**, người dùng thực hiện như sau:

## **1. Thiết lập Tài sản cố định**

Bước 1: Trên thanh tiêu đề chọn vào **"Danh mục" (1)** > **"Tài sản cố định" (2)**

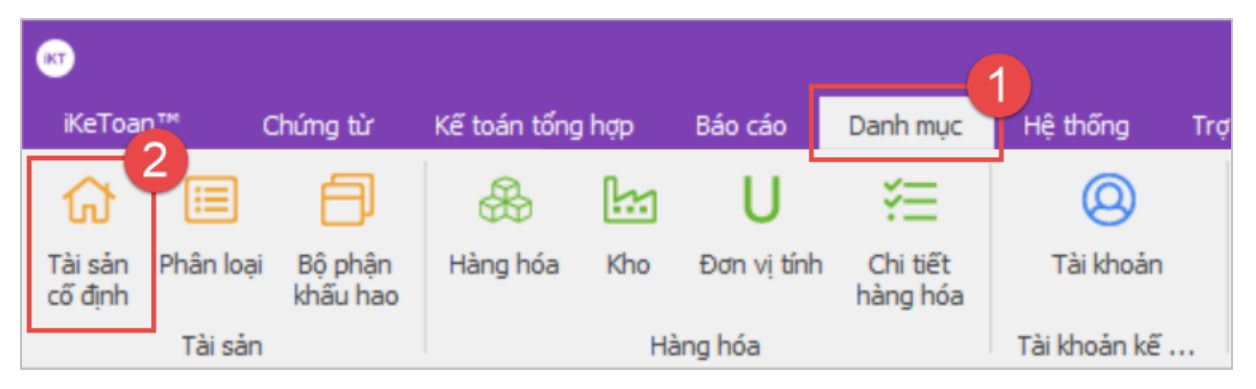

Bước 2: Tại bảng Danh mục tài sản cố định, Nhấn chọn **"Thêm (F4)" (1)** > Nhập thông tin vào từng mục trong bảng Danh mục tài sản cố định **(2)**

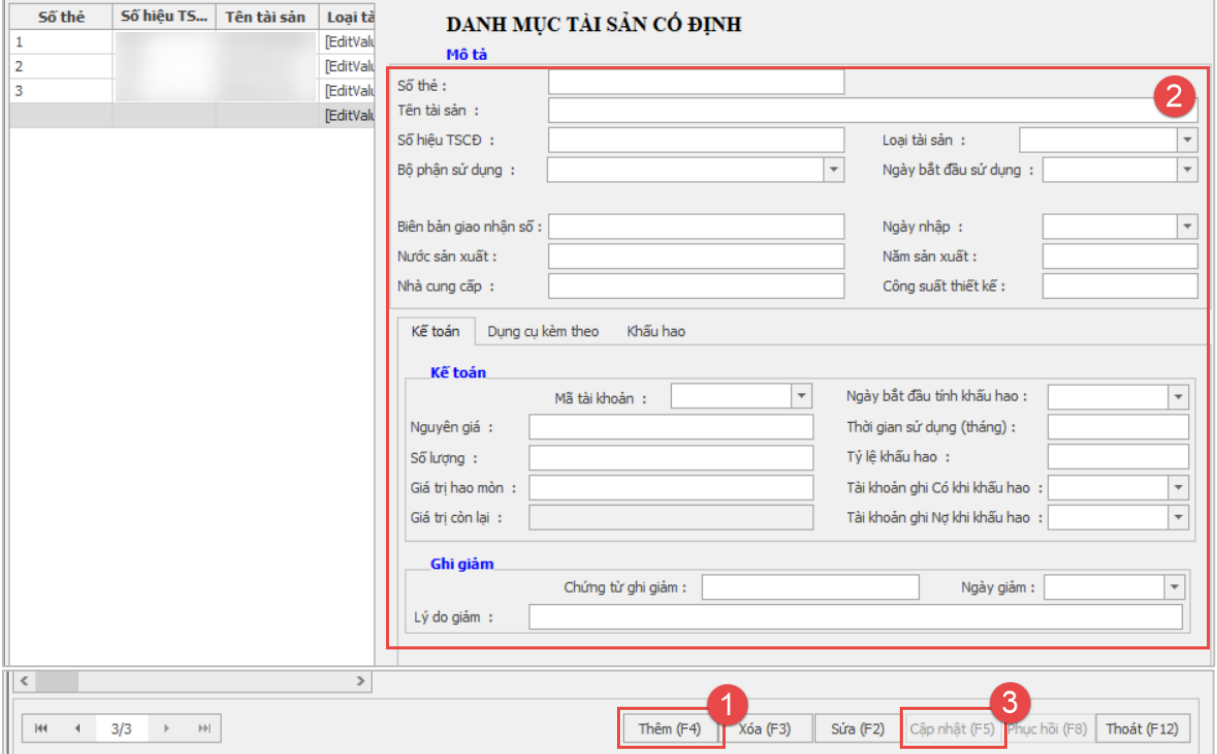

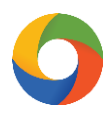

Bước 3: Nhấn chọn **"Cập nhật (F5)" (3)** để lưu lại thông tin sau khi hoàn tất nhập liệu

## **2. Phân loại tài sản**

Bước 1: Trên thanh tiêu đề chọn vào **"Danh mục" (1)** > **"Phân loại" (2)**

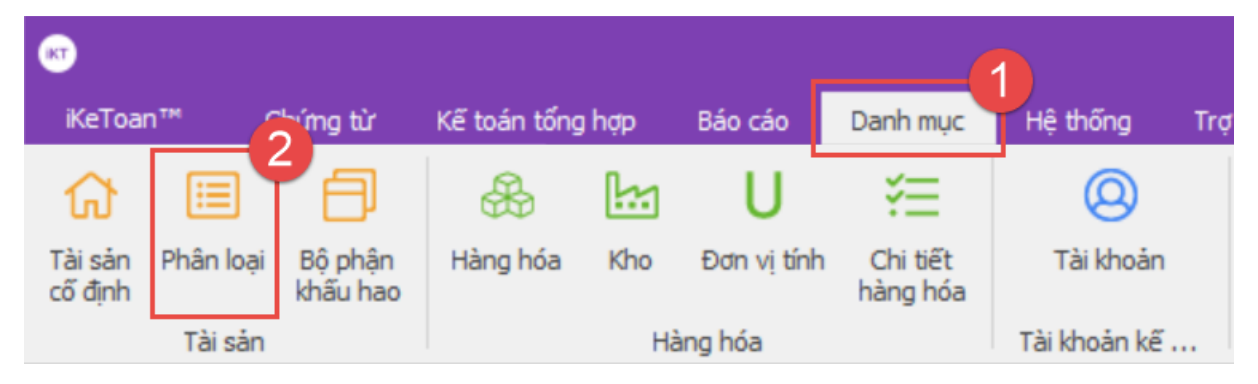

Bước 2: Tại bảng Danh mục tài sản, nhấn chọn **"Thêm (F4)" (1)** > Nhập thông tin **(2)** > Nhấn chọn **"Ghi (F5)" (3)** để lưu lại thông tin sau khi hoàn thành nhập liệu

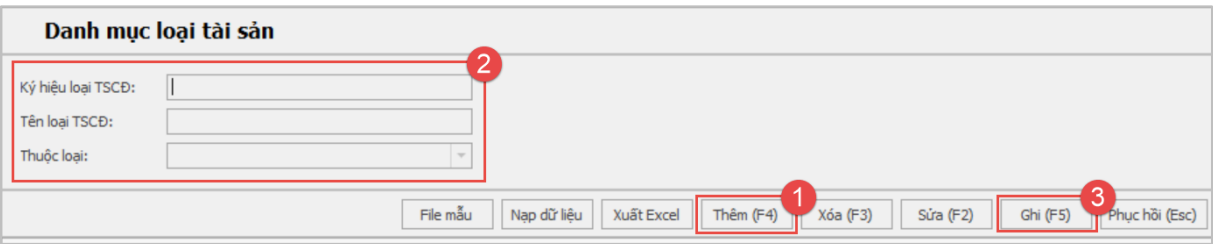

## **3. Bộ phận khấu hao**

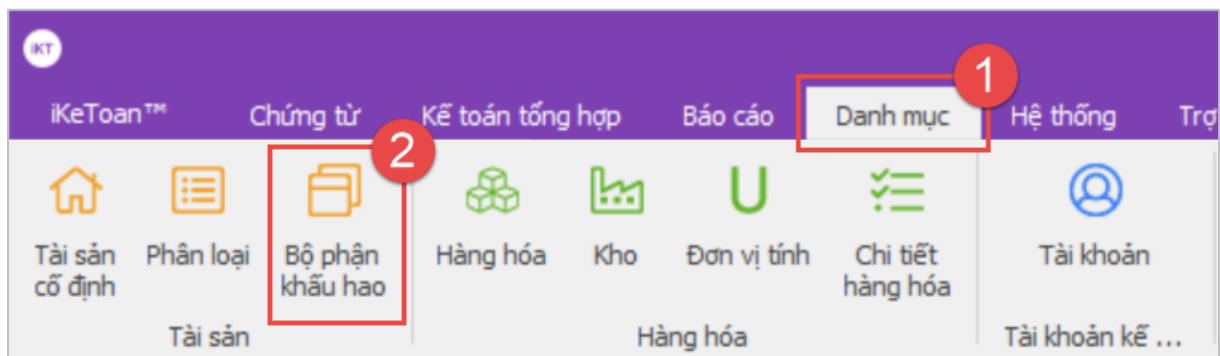

Bước 1: Trên thanh tiêu đề chọn vào **"Danh mục" (1)** > **"Bộ phận khấu hao" (2)**

Bước 2: Tại bảng Danh mục bộ phận khấu hao, nhấn chọn **"Thêm (F4)" (1)** > Nhập thông tin **(2)** > Nhấn chọn **"Ghi (F5)" (3)** để lưu lại thông tin sau khi hoàn thành nhập liệu

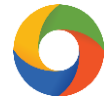

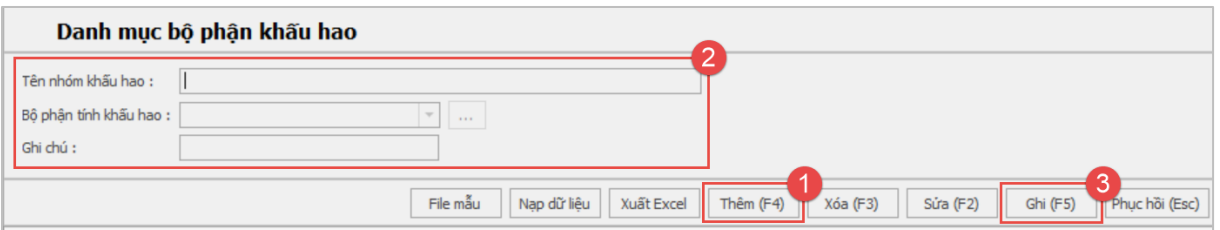